# Add a Class

#### There are three steps to enroll in classes:

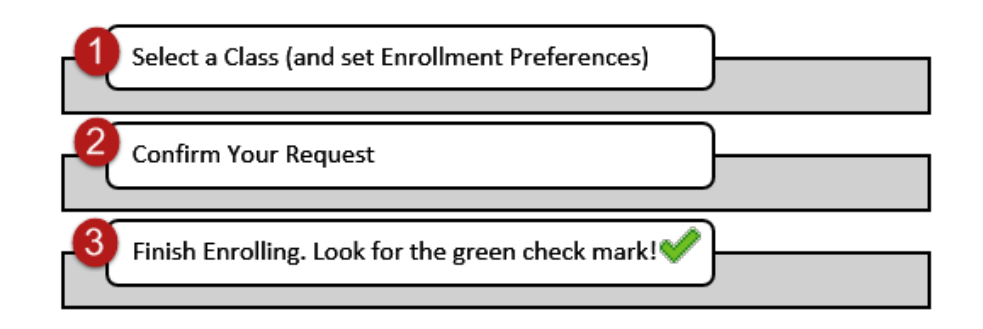

## Add a Class

Under the enroll tab of Student Center, the add section allows you to add classes for the term selected.

 number or find classes to add using Class Search, My Requirements, or My Planner. You can enter a specific class Each of these options are explained below.

1.

#### **Fzra Cornell's Student Center**

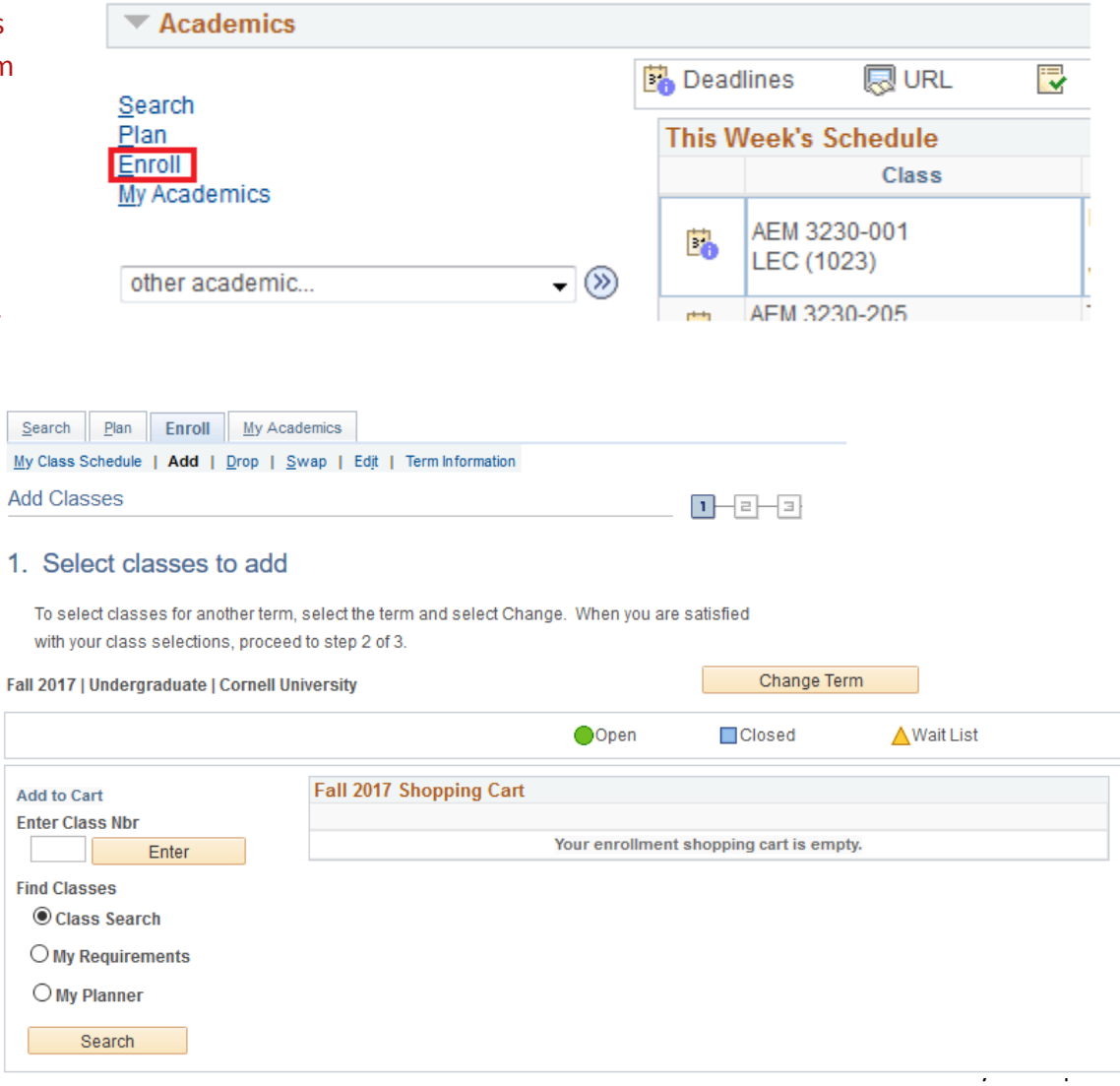

# Class Search

## Select a Class

 Class Search allows you to enter search criteria to find classes to select. The results are listed by department and course number.

 and, if applicable, allows you to number, or change the grading After selecting a class from the results, the enrollment preferences screen provides a review of the course information join the online wait list if the class is full, enter a permission option. Select next to add the class to your shopping cart.

## <span id="page-1-0"></span>Confirm Your Request

The class is now in your shopping cart. Any classes you add to your shopping cart will remain there during your enrollment period until you complete all three steps.

 You can add classes one at a time to ensure that you finalize the request while the class is still available.

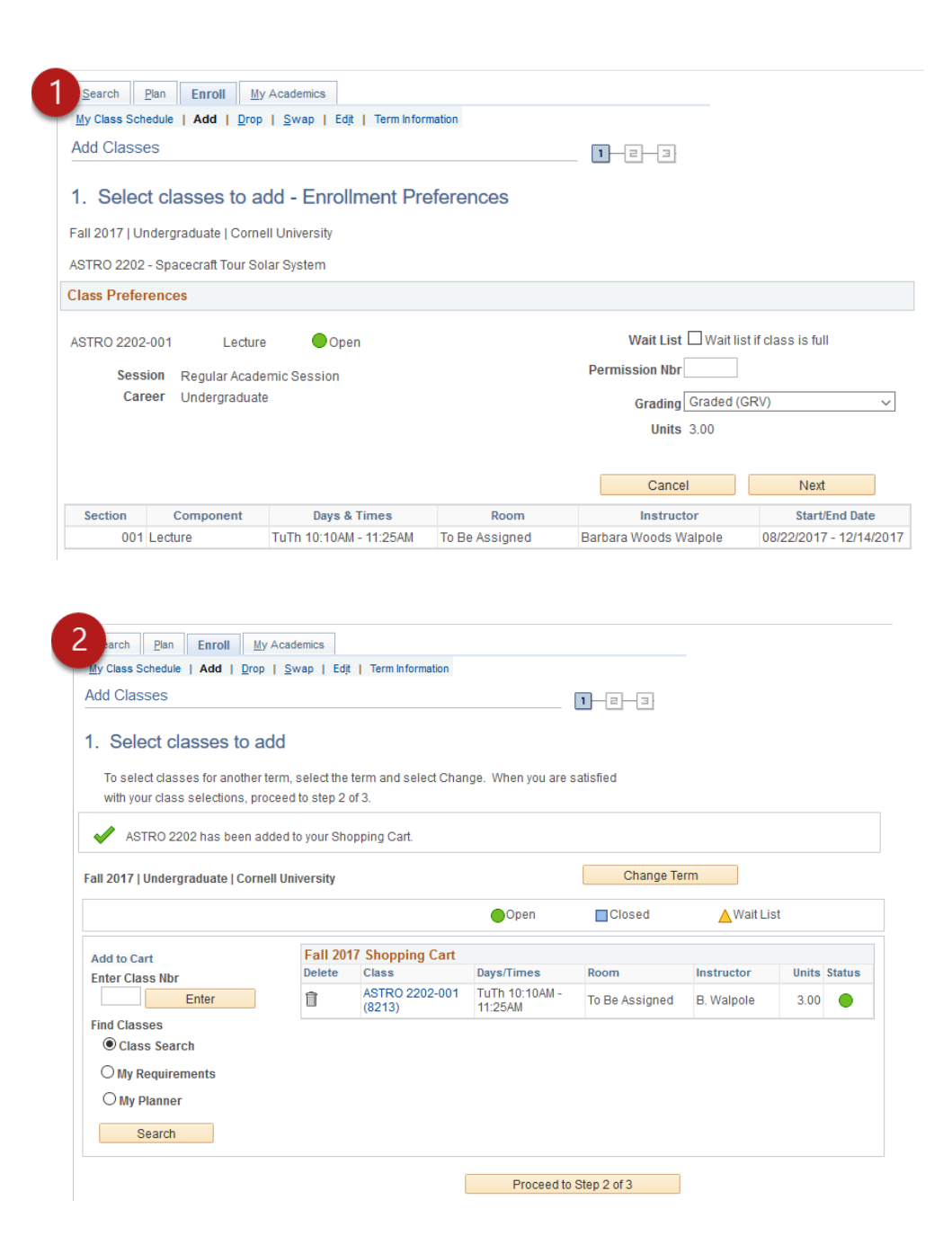

## <span id="page-2-0"></span>Finish Enrolling

Click Finish enrolling to complete your class request.

Look for the green check mark to confirm that you successfully finished enrolling.

If a red  $\blacktriangleright$  or an error message is [frequently asked questions](https://registrar.cornell.edu/classes-enrollment/classes-and-enrollment-faq) page. shown, please refer to the

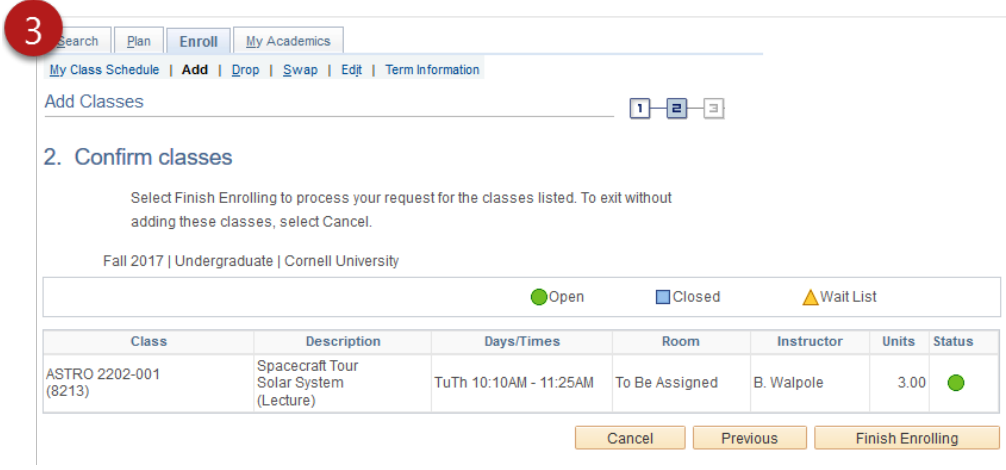

# My Requirements

*Note: Not all degree programs have been set up to display academic requirements or degree progress in My Academics. Please contact your [college registrar's office](https://registrar.cornell.edu/Student/crdirectory.html) with questions.* 

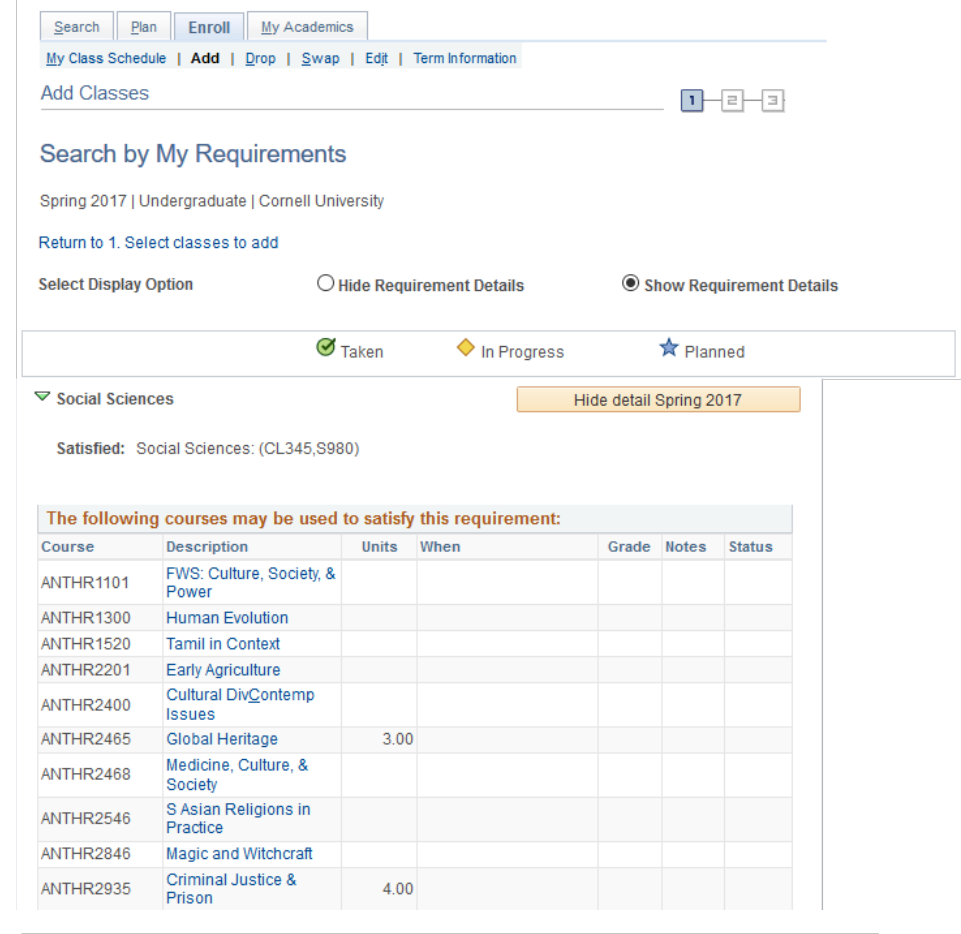

## Select a Class

 Classes can also be added by searching via My Requirements. Classes that can satisfy unmet requirements are listed.

 After selecting the class you want to use to satisfy the requirement, the course detail page shows class information and any possible time sections.

## Select a Class

 decide to add, the steps to option shown above. After choosing the section you confirm your request and finish enrolling are the same as steps 2 [and 3](#page-2-0) from the Class Search

#### Search Plan Enroll My Academics My Class Schedule | Add | Drop | Swap | Edit | Term Information Add Classes **Course Detail**

Spring 2017 | Undergraduate | Cornell University

#### Return to Search by My Requirements

ANTHR 2846 - Magic and Witchcraft in the Greco-Roman World

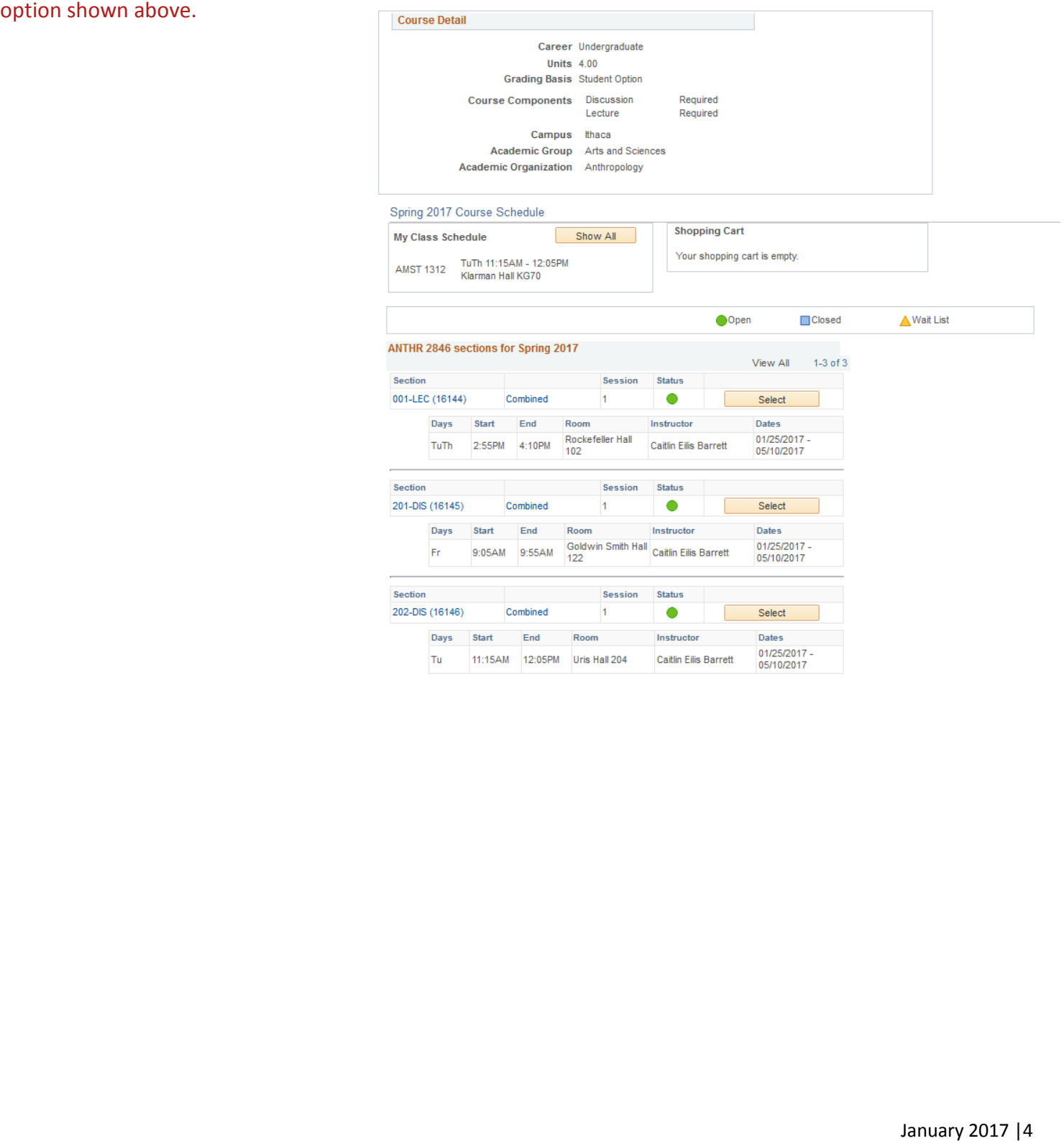

## My Planner

#### Select a Class

 Planner. After selecting the search by My Planner option, the courses are listed along with their You can select classes to add from those previously added to My term status.

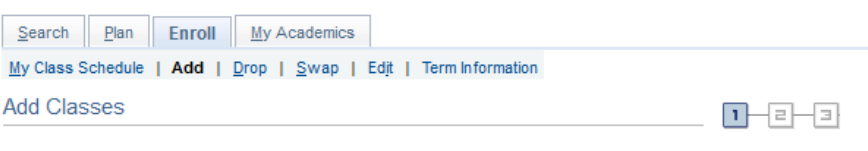

#### Search from My Planner

Spring 2017 | Undergraduate | Cornell University

#### Return to 1. Select classes to add

Search | Plan | Enroll | My Academics

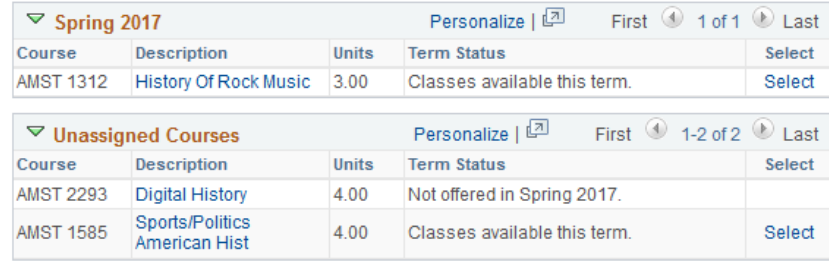

#### Select a Class

 After selecting the class you wish to add, the course detail page provides the course information and any possible sections.

option shown above. After choosing the section you want to add, th[e steps to enroll](#page-1-0)  are the same as the Class Search

# My Class Schedule | Add | Drop | Swap | Edit | Term Information Add Classes Course Detail Spring 2017 | Undergraduate | Cornell University Return to Search from My Planner AMST 1312 - History of Rock Music **Course Detail** Career Undergraduate This course is in your This course is in your<br>planner under Term(s)<br>Spring 2017. **Units 3.00 Grading Basis Student Option** Course Components Discussion Required Lecture Required Campus Ithaca Academic Group Arts and Sciences **option shown above.**<br>  $\frac{1}{2}$  and  $\frac{1}{2}$  and  $\frac{1}{2}$  and  $\frac{1}{2}$  and  $\frac{1}{2}$  and  $\frac{1}{2}$  and  $\frac{1}{2}$  and  $\frac{1}{2}$  and  $\frac{1}{2}$  and  $\frac{1}{2}$  and  $\frac{1}{2}$  and  $\frac{1}{2}$  and  $\frac{1}{2}$  and  $\frac{1}{2}$  and  $\$